# <span id="page-0-2"></span>**GeoPack Setup**

- [Overview](#page-0-0)
- [Obtain](#page-0-1)
- [Import](#page-1-0) • [Update](#page-3-0)
- 

### <span id="page-0-0"></span>**Overview**

[top](#page-0-2)

In order to incorporate GeoPack data into your reports and maps, you will need to obtain a pack, and import it into the system. These steps are outlined below.

Once these are complete, you will be able to use your pack data through one of three methods. See [GeoPack Use](https://wiki.yellowfinbi.com/display/user80/GeoPack+Use) for more information.

# <span id="page-0-1"></span>**Obtain**

#### [top](#page-0-2)

To begin, you will need to obtain a GeoPack that suits your mapping requirements.

**1.** Access the [Yellowfin Website](http://www.yellowfinbi.com) and log in at the top of the page.

**Note:** If you don't have a login for the Yellowfin Support Centre, please contact your Account Manager.

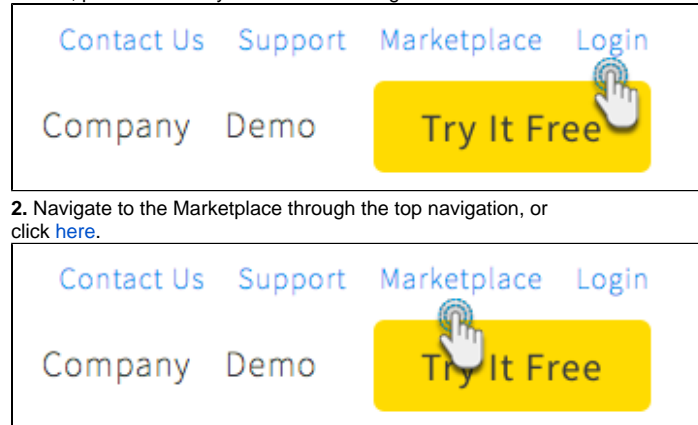

**3.** Navigate to the **GeoPacks** section and locate the GeoPack you wish to download.

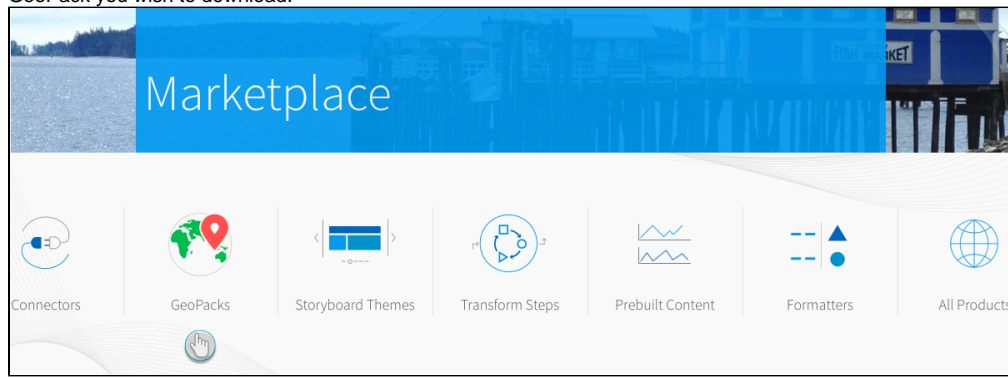

**4.** Click on the pack overview to view a detailed description and download button.

# GeoPacks

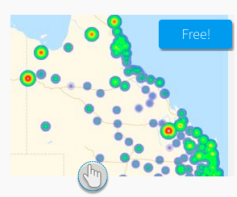

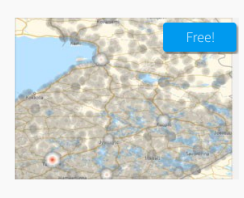

Australia Postcode Pack

This GeoPack provides geometry for<br>states, local government areas (LGAs)<br>and postcodes within Australia.

Finland Postcode Pack This pack provides postcode

centroids for Finland.

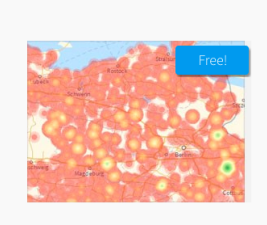

Germany Postcode Pack

This pack provides postcode<br>centroids for Germany.

#### **5.** Download the GeoPack and unzip the file. You will find a readme and a .gpk file.

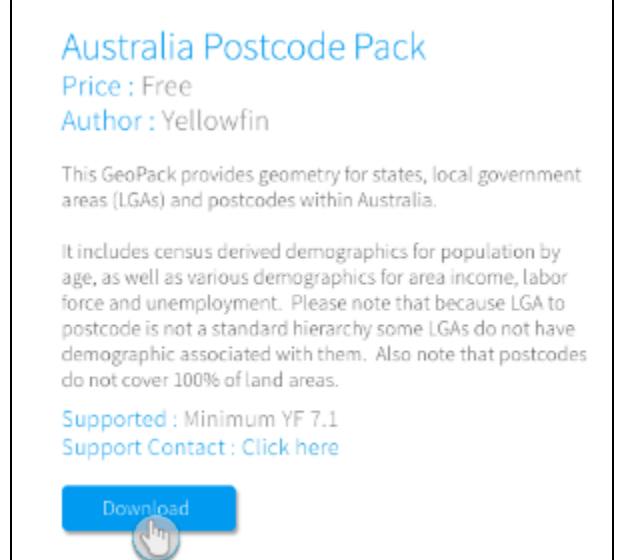

### <span id="page-1-0"></span>Import

[top](#page-0-2)

**1.** Navigate to **Administration** > **Admin Console**

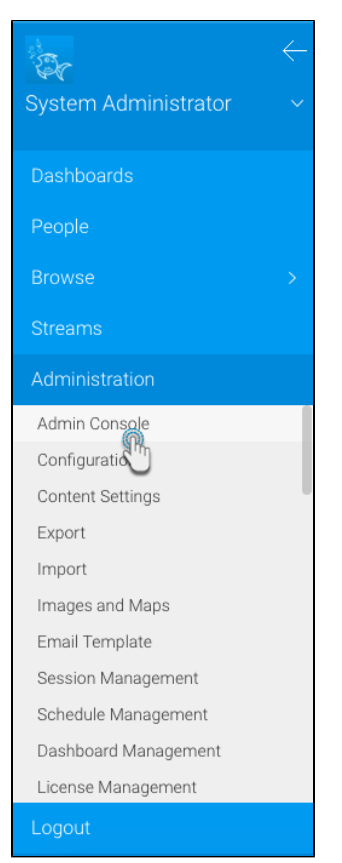

**2.** Ensure you have permission to access the **GeoPack Management** section by locating it at the bottom of the **Admi n Console** list. If you do not see it in the list, you will need to:

- Open the **Roles** section and click on the role you wish to enable **GeoPack Management** for.
- Expand the Administration section in the role management page, and enable **Geometry Pack Management**.
- **Save** the role.
- Log out and back in to Yellowfin for your new permissions to take effect.

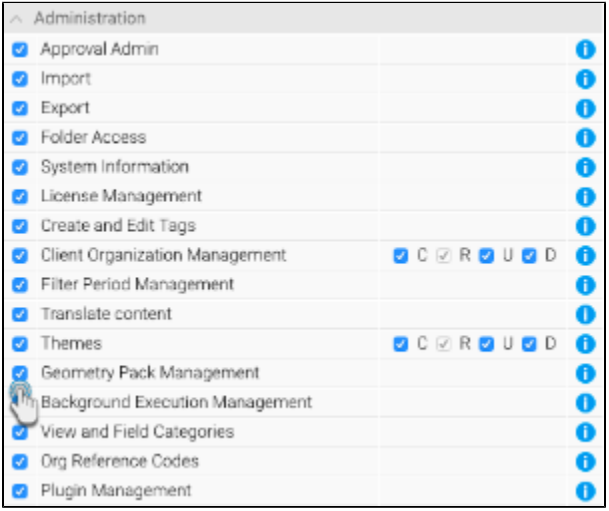

**3.** Open the **GeoPack Managment** section at the bottom of the **Admin Console** list. Here you will see a list of currently loaded packs.

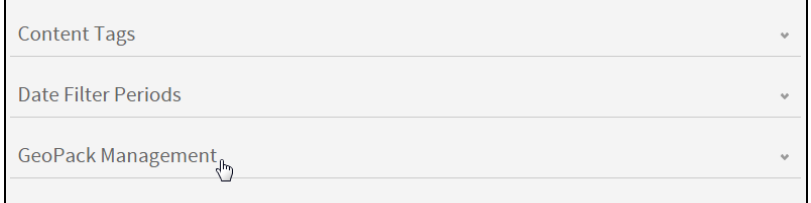

**4.** Click the **Add or Update GeoPack** link on the bottom-right of the section. From here you will have three options:

- Click on **Browse Files** to locate a pack file to upload,
- Drag and drop a pack file onto the main panel to upload, or
- Click on the link to visit the Yellowfin Marketplace to download available packs.

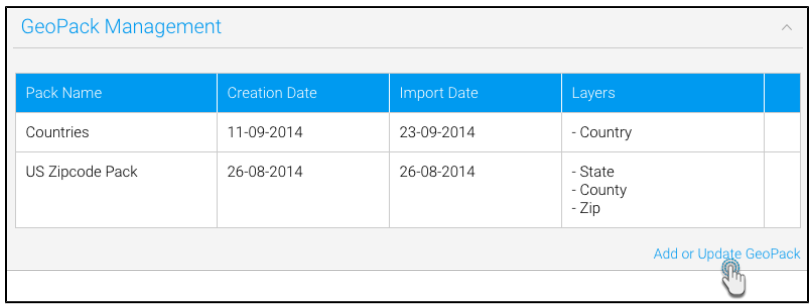

#### **5.** Locate the pack file, or drag it onto the panel to upload.

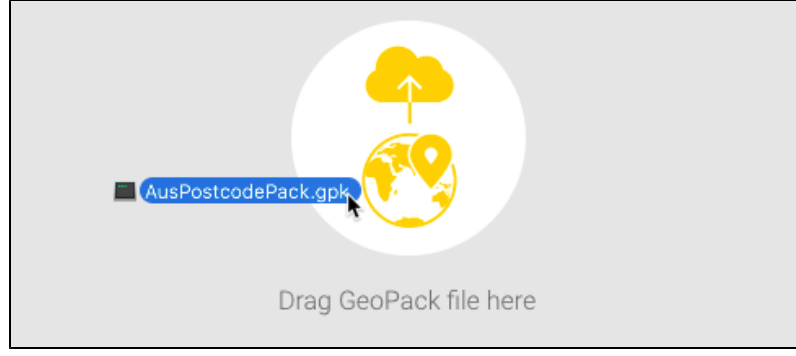

**6.** You will now see your file being uploaded and processed. Some GeoPacks may be larger than others, due to the level of detail contained in the pack. Larger files may take longer to process.

**7.** Once uploaded you will see the pack in your list. If you hover over the row you will see a description of the pack contents.

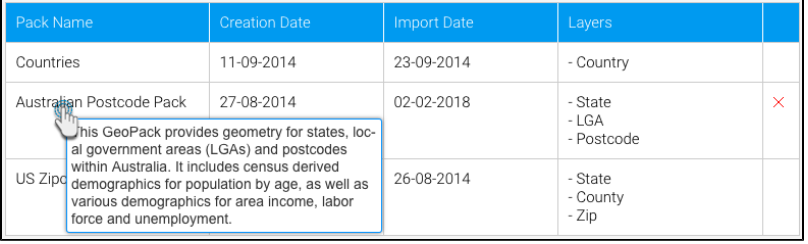

Now that your pack is uploaded you will be able to make use of it in your reports and maps. See [GeoPack Use](https://wiki.yellowfinbi.com/display/user80/GeoPack+Use) for more information.

### <span id="page-3-0"></span>Update

#### [top](#page-0-2)

GeoPacks are updated over time as the borders and demographic data contained within them will change. In order to make sure you're using correct pack data in your maps you will need to download updated packs through the [Yellowfin Marketplace.](http://www.yellowfinbi.com/YFWebsite-Marketplace-77991) Once you've downloaded a pack, follow the import steps outlined above. When importing, if Yellowfin recognises a pack as a new version of an existing pack it will overwrite the old one. You will not need to do anything else, your existing maps will all automatically use the new pack data in place of the old.

[top](#page-0-2)